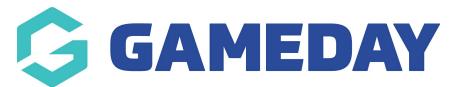

## How do I view competition statistics in the GameDay App?

Last Modified on 07/12/2023 3:44 pm AEDT

You can view the statistics for your team across the season or the statistics for individual games via the following:

NOTE: not all sports record individual player statistics throughout the season, so this may be blank.

## **STATISTICS ACROSS THE SEASON FOR YOUR TEAM:**

1. Click on the team icon.

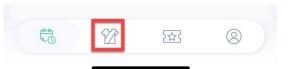

2. Click into the relevant team.

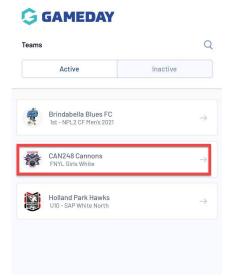

3. Click on the **STATS** tab.

Scroll to find your name within the team list.

| GAMED#            | <b>NY</b> |          | ← Back |       |
|-------------------|-----------|----------|--------|-------|
| Schedule          | Ladder    | 1        | Stats  | 1     |
| Player Name       | Games 🔻   | Av Pts 🔻 | Pts 🔻  | PFS * |
| 🖉 Christi         | 6         | 0.3      | 2      | 3     |
| 🖉 Cindy 2         | 3         | 2.0      | 6      | 2     |
| 🖉 Isabel          | 5         | 2.2      | 11     | 2     |
| Quinta            | 6         | 3.3      | 20     | 4     |
| 🖉 Kristin         | 5         | 4.0      | 20     | 2     |
| 🖉 Kristin         | 1         | 3.0      | 3      | 2     |
| Mercei<br>Barallo | 7         | 6.9      | 48     | 22    |
| 🖉 Muxi L          | 5         | 7.8      | 39     | 8     |
| 🖉 Neha J          | 3         | 0.0      | 0      | 7     |
| Pendar<br>Khame   | 5         | 0.4      | 2      | 6     |

Rotate your mobile device to see more statistics.

## **INDIVIDUAL MATCH STATISTICS FOR YOUR TEAM:**

These can only be seen on a past match and if the association/league has published these results for the specific match.

1. Click on the team icon.

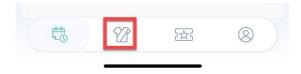

2. Click into the relevant team.

|          | Active                                           | Inactive |               |
|----------|--------------------------------------------------|----------|---------------|
| *        | Brindabella Blues FC<br>1st - NPL2 CF Men's 2021 |          | ÷             |
| <b>1</b> | CAN248 Cannons<br>FNYL Girls White               |          | ⇒             |
|          | Holland Park Hawks<br>U10 - SAP White North      |          | $\rightarrow$ |

3. Under **TEAM SCHEDULE** find a previous match and click into it.

| ~          | GAMEDA                                               | Y                                         |               | ← Back  |
|------------|------------------------------------------------------|-------------------------------------------|---------------|---------|
| Sch        | nedule                                               | Ladder                                    |               | Stats   |
|            | Team Schedule                                        |                                           | Competition S | chedule |
| ROUND 1    |                                                      |                                           |               |         |
| *          | #CAN248 Cannons                                      | 07:00pm<br>11 23                          | #RCH246 Hor   | mets 👹  |
| FNYL Girls | White / Calamvale College Court 3                    |                                           |               |         |
|            |                                                      |                                           | ENTERED       |         |
|            | Stake   Trade                                        |                                           |               | TALL    |
| ×          | Stake   Trade                                        |                                           |               |         |
| ROUND 2    | STAKE Stake   Trade                                  | 6,000+ U<br>05:20pm                       | S stocks      |         |
| ROUND 2    | STARE   Trade<br>3.8 * FREE<br>#SBH243<br>Hurricanes | 6,000+ U<br>05:20pm                       | S stocks      |         |
| KOUND 2    | STARE   Trade<br>3.8 * FREE<br>#SBH243<br>Hurricanes | 6,000+ U<br>05:20pm<br><b>22 12</b>       | S stocks      |         |
| ROUND 2    | STARE   Trade<br>3.8 * FREE<br>#SBH243<br>Hurricanes | 6,000+ U<br>05:20pm<br>22 12<br>- RESULTS | S stocks      | nons 👹  |

4. Click on the **STATS** tab.

| latch Details | Ladder                 | Schedule        |
|---------------|------------------------|-----------------|
|               | Fri 16 Jul - 7:00pm    |                 |
|               | Calamvale College Cour | <u>t 3</u>      |
|               | 11 07                  |                 |
|               | 11-23                  |                 |
| CAN248 Canno  |                        | #RCH246 Hornets |
| CAN248 Canno  |                        | #RCH246 Hornets |

5. Click on your team name.

Scroll to see the statistics for that game.

| 🤤 GAMI            | EDAY        |             |         | ← Back    | t I  |
|-------------------|-------------|-------------|---------|-----------|------|
| Match Centre   EN | YL Girls WI | <u>nite</u> |         |           |      |
| Match Details     | L           | adder       | So      | chedule   |      |
|                   | 11          | -23         |         |           |      |
| CAN248 Cann       |             | -           | #RCH246 | 6 Hornets |      |
| Summary           |             | by Play     |         | Stats     |      |
| Team              | CAN24       | 8 Cannons   | #RCH    | 1246 Horr | iets |
| ayer Name         |             | PlayNo *    | Pts 🔻   | 2PM *     | 3191 |
| 9 Cin             |             | 9           | 4       | 2         | 0    |
| 14 Isal<br>Qui    |             | 14          | 2       | 1         |      |
| 15 Kris           |             | 15          | 3       | 1         | (    |
| 16 Chr            |             | 16          | 2       | 1         | (    |
| 17 Net            |             | 17          | 0       | 0         | (    |
| 40 Mer<br>Bar     |             | 40          | 0       | 0         |      |
| 10                | 82          | 2           | 3       | 0         |      |

Rotate your mobile device to see more statistics.

## STATISTICS FOR PLAYERS ACROSS THE COMPETITION AS A WHOLE:

If you would like to see the statistics of players from other teams within the competition as a whole you can do so via the following:1

1. Click on the team icon.

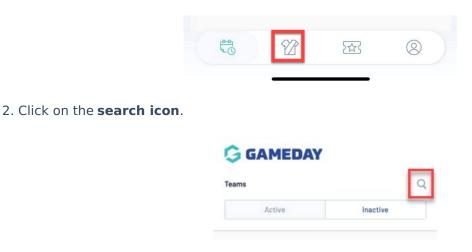

The best way to find this will be to drill down from the league/association first.

- 3. Click on the **LEAGUE** tab.
- 4. Search for the league/associaton.

| division |                  |                 |            |
|----------|------------------|-----------------|------------|
| leams    | Comps            | Clubs           | Leagues    |
| IVE LEAG | UES FOUND        |                 |            |
| Footba   | all NSW - Divisi | ion One Youth I | eague      |
| Footbal  |                  |                 |            |
| Footbal  | all NSW - Men's  | State League    | Division 1 |
| Footb    | all NSW - Mens   | State League    | Division 2 |
| Footbal  |                  |                 |            |
|          |                  |                 |            |
|          |                  |                 |            |
|          |                  |                 |            |
|          |                  |                 |            |
|          |                  |                 |            |
|          |                  |                 |            |
|          |                  |                 |            |
|          |                  |                 |            |

- 5. Scroll to find your league and then click on the league name.
- 6. Scroll to find your competition and the click on the competition name.
- 7. Click on the **STATS** tab.

Under the **COMPETITON** tab you will see the statistic leaders across all teams.

Under the **ROUND** tab, you can adjust the round to find the leader across all teams for that particular round.

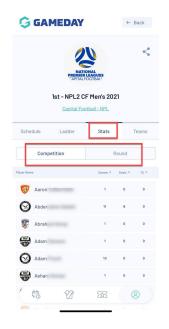

To filter by a certain statistic, click on the arrow against the statistic name.

Rotate your mobile device to see more statistics.

NOTE: if you find any of these statistics incorrect, please contact your competition administrators directly as they can check and update these.